# regoUniversity 2019 SAN DIEGO

#### Resource Manager| Best Practice "Day in the Life" Your Guide: Josh Childers and Karen Lifsey

- Take 5 Minutes
- Turn to a Person Near You
- Introduce Yourself
- Business Cards

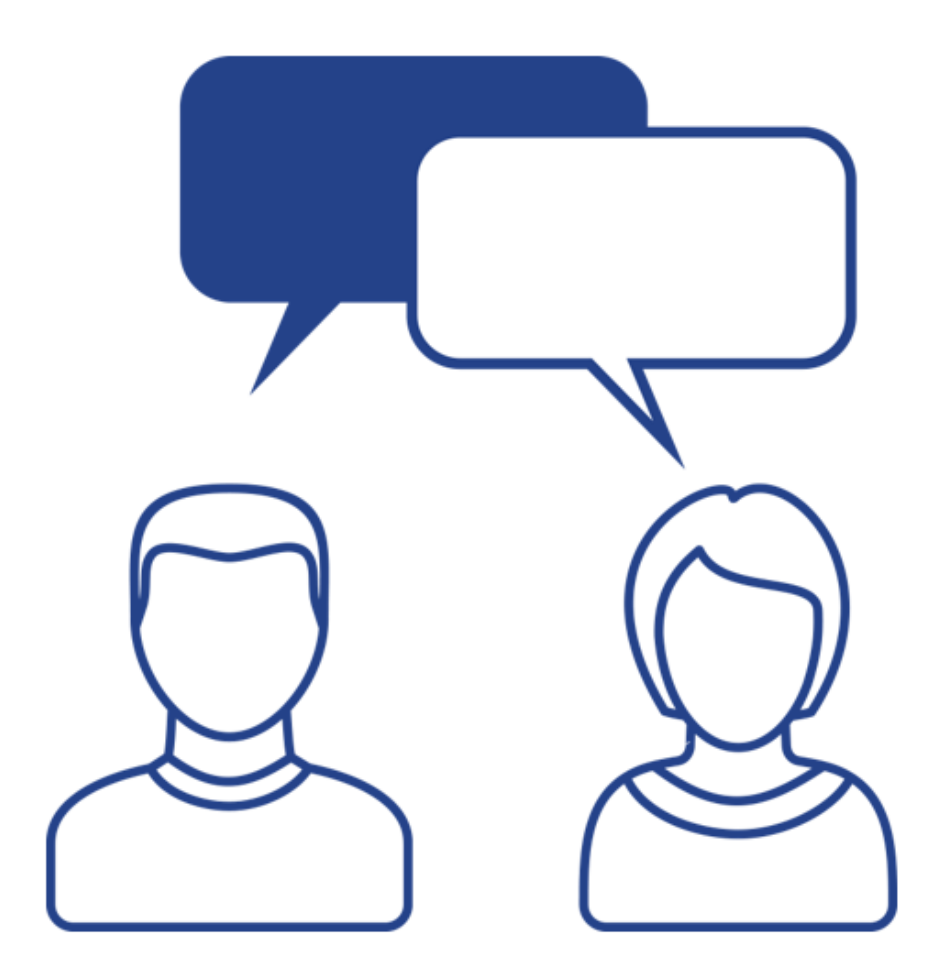

- "Best Practice" RM Process & Weekly Checklist
- Tips and Tricks
- Agile Team Resource Management Options
- Appendix: Resource Management Portlet Examples

#### Format of This Session

- In the next set of slides, Rego has compiled a set of best practice points related to functionality.
- It may seem choppy, because it is
- Each slide is a different best practice point, so there is not a "flow" between slides in many cases.
- All attendees are encouraged to ask questions, provide examples, and make this a collaborative working session.

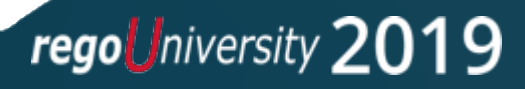

# Part II: "Best Practice" Resource Management Process

<Descriptor>

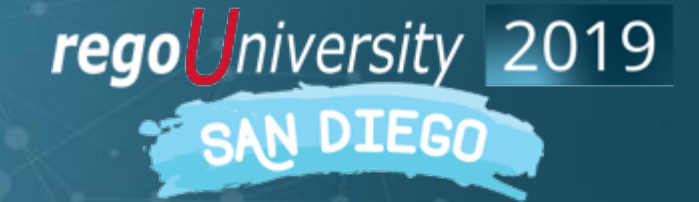

Let Rego be your guide.

- What is your Resource Requisition and Fulfilment process?
- What is your weekly resource management routine?
- What steps in the process seem 'broken'?

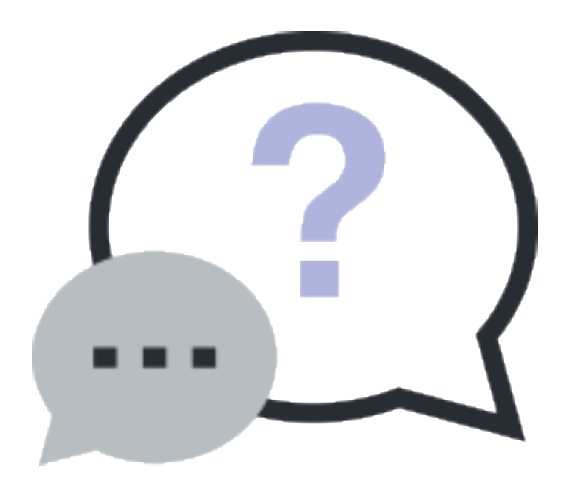

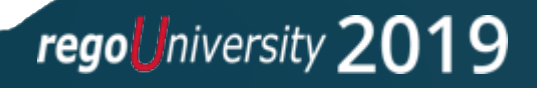

#### **Resource Supply and Demand Visibility**

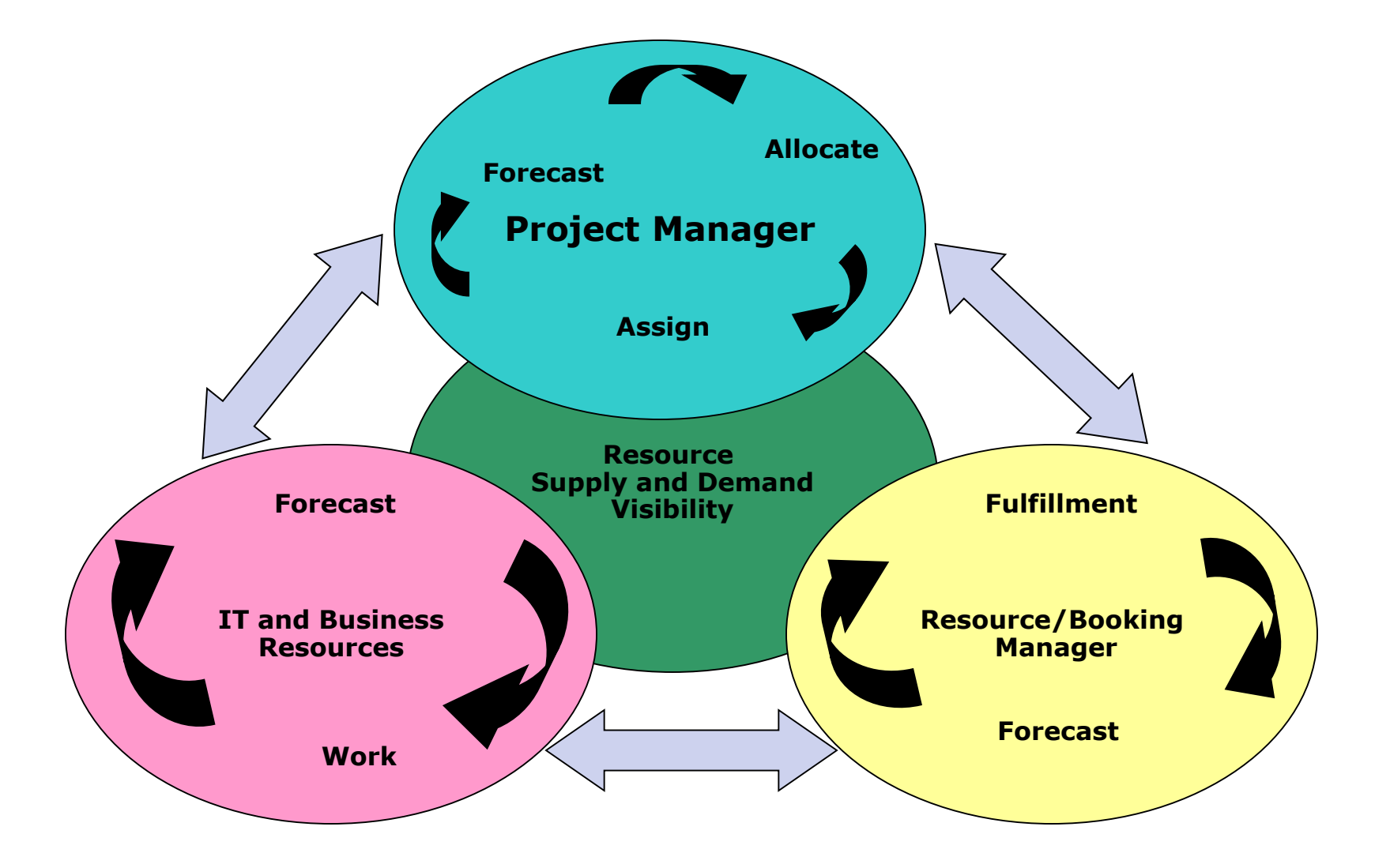

#### "Best Practices" Resource Management Process

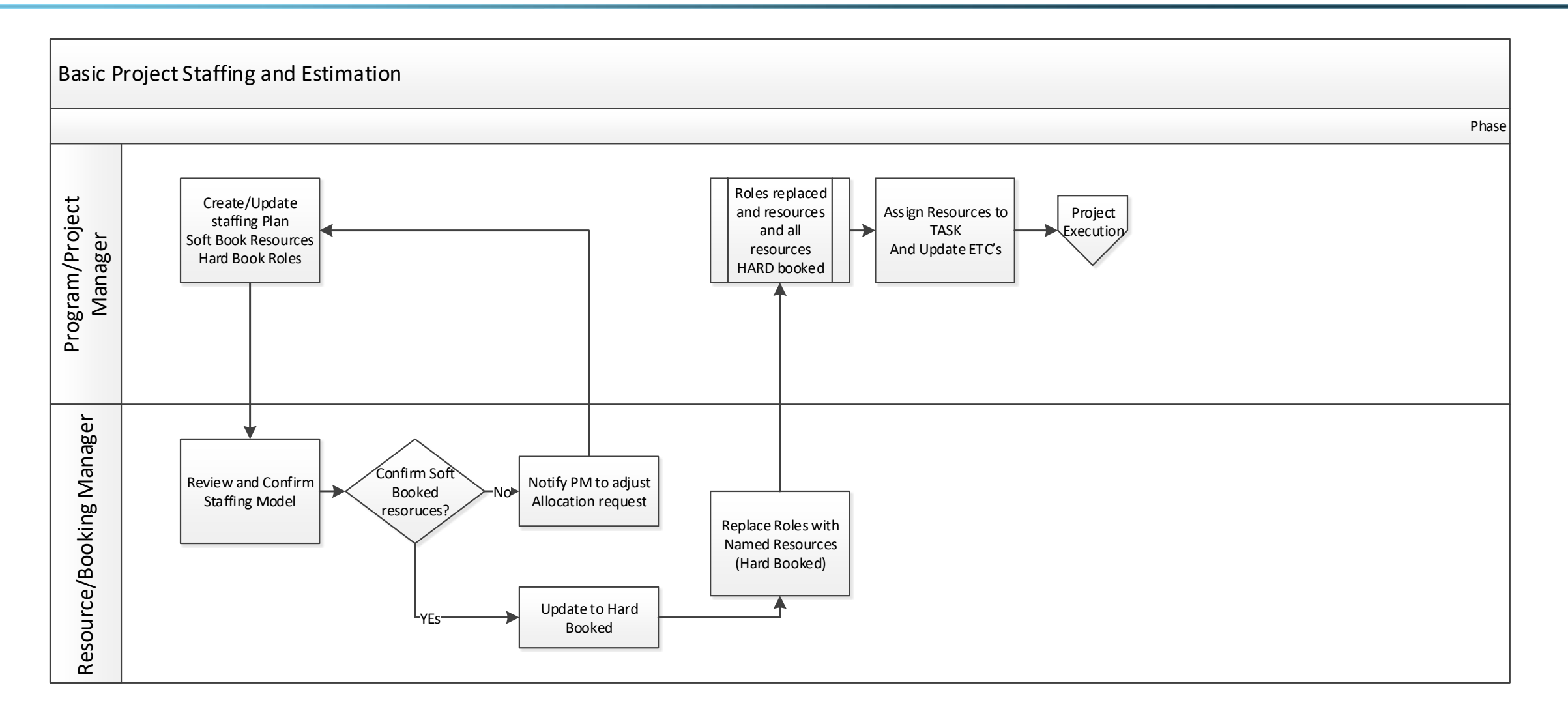

### Weekly Checklist For Resource Managers

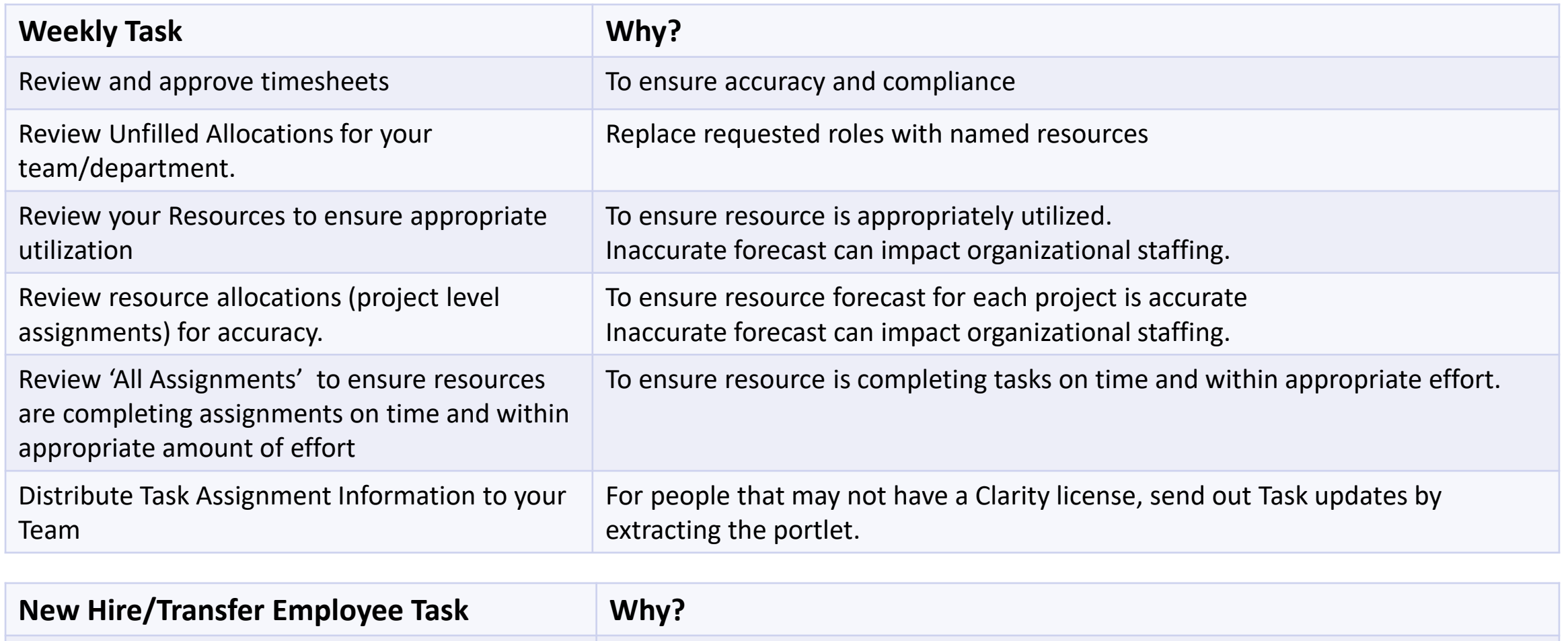

Review resource properties for accuracy Ensure all attributes are correct (Primary Role, Primary Skill, general details) Attributes are used for capacity / demand planning

regoUniversity 2019

- How much time do you spend managing resource data?
- What best practices, tips or tricks have you discovered?
- Do you use Skills in your organization?

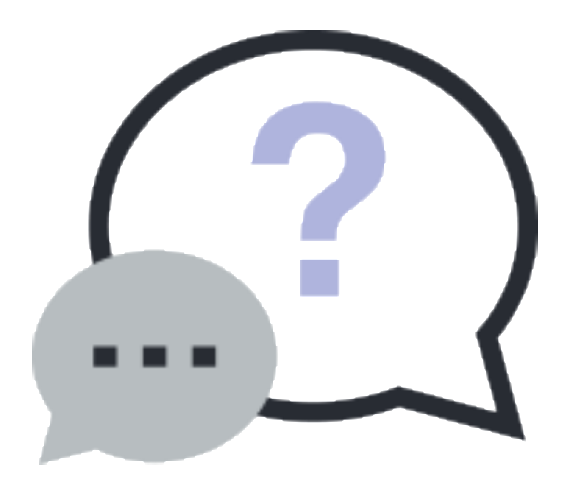

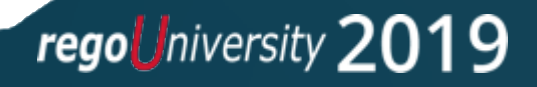

Part III: Tips & Tricks

<Classic>

**regoUniversity** 2019

Let Rego be your guide.

### Tips And Tricks

- Use notifications to prompt user action or increase awareness
	- Resource added to the system; Key changes to a resource record; Resource Over/Under Allocated; New Demand; Unfilled Demand Aging
- Do you have a high turnover of resources within a project? Do you struggle with "how do I move the demand from a named resource to a role until a new resource is found?"
	- Simply use the resource finder, with one slight change.
	- The resource finder has a hidden filter "is role = NO", but you can change it to a non-hidden drop down and still default it to no, but change it to YES when you need to move future demand to an unnamed role.

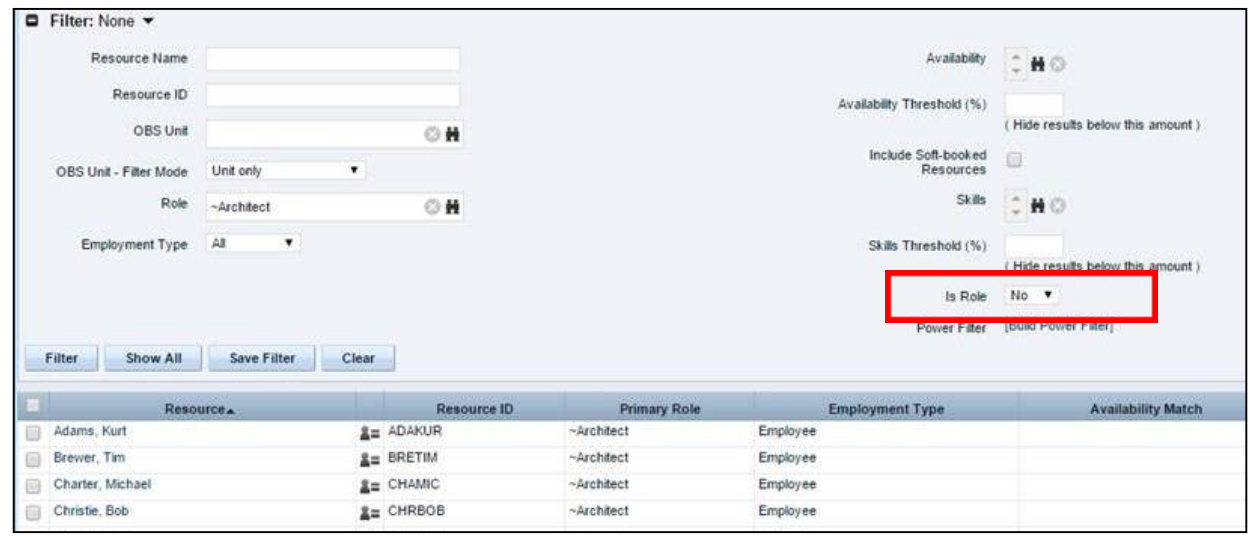

### Tips And Tricks

- Set the default view in projects to show aggregate allocation. This will allow PMs to see how their project impacts the overall allocations to a resource.
	- Many time scaled views in other locations can be updated to include more than just allocation, including ETC, Actuals, and Aggregate Allocation
- Change timescales to monthly to facilitate easier population of allocated hours by month.

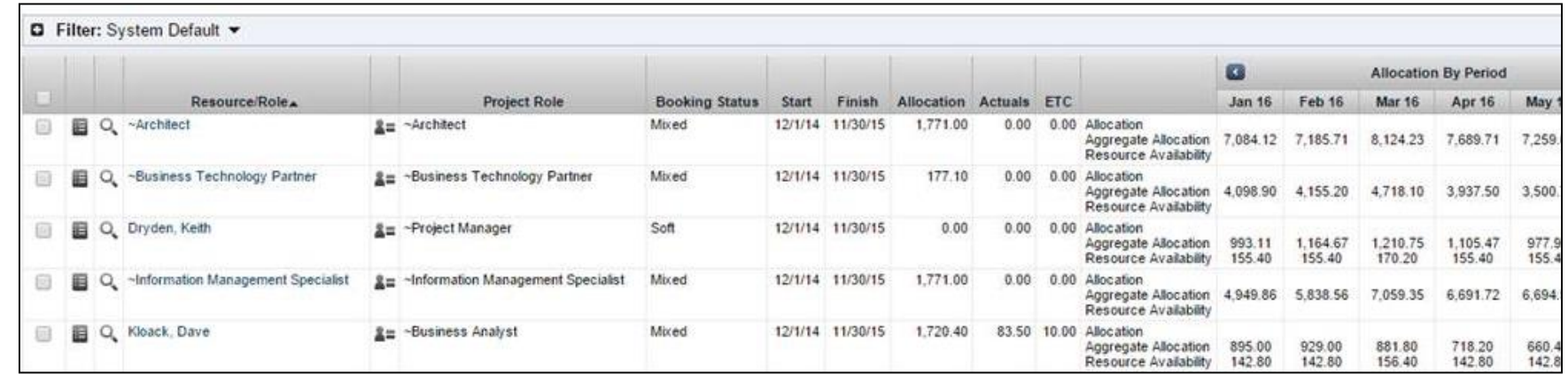

- Use the department OBS in combination with primary role to help eliminate the need for redundant roles (ex. Team X developer, Team Y developer)
- Leverage adoption metrics to monitor and improve adherence
- How do you know if your data is good?
- Which reports/portlets do you use to report capacity, demand and other resource management information?

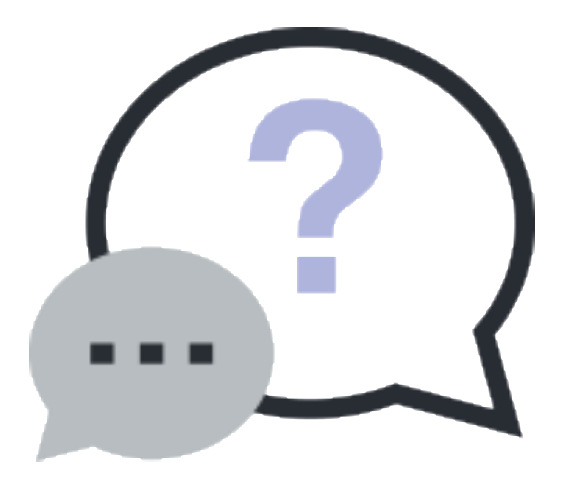

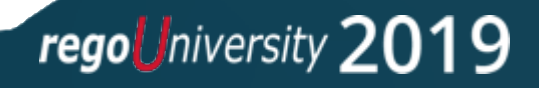

#### Modern UX: Resource Management Allocation View

- Pin specific Projects so they appear in the list first
- Copy and Paste functionality in cells (similar to excel)
- Ability to view allocation by investment or resource

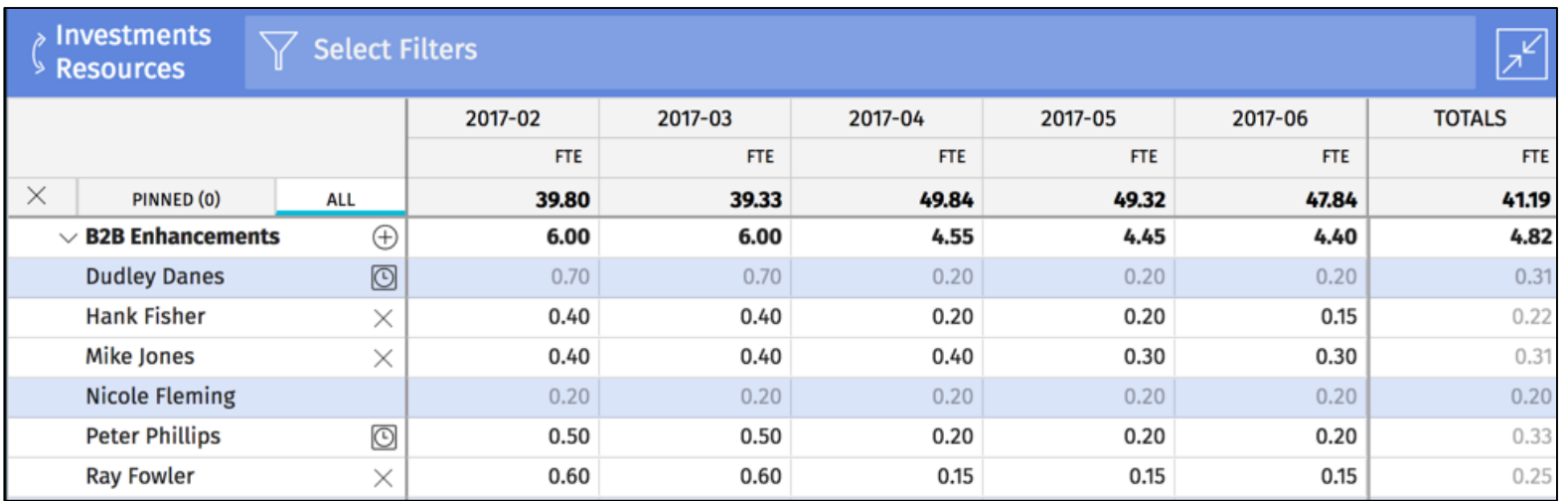

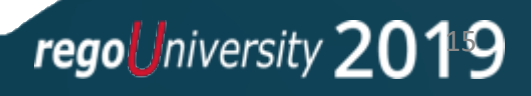

#### Modern UX: Resource Management

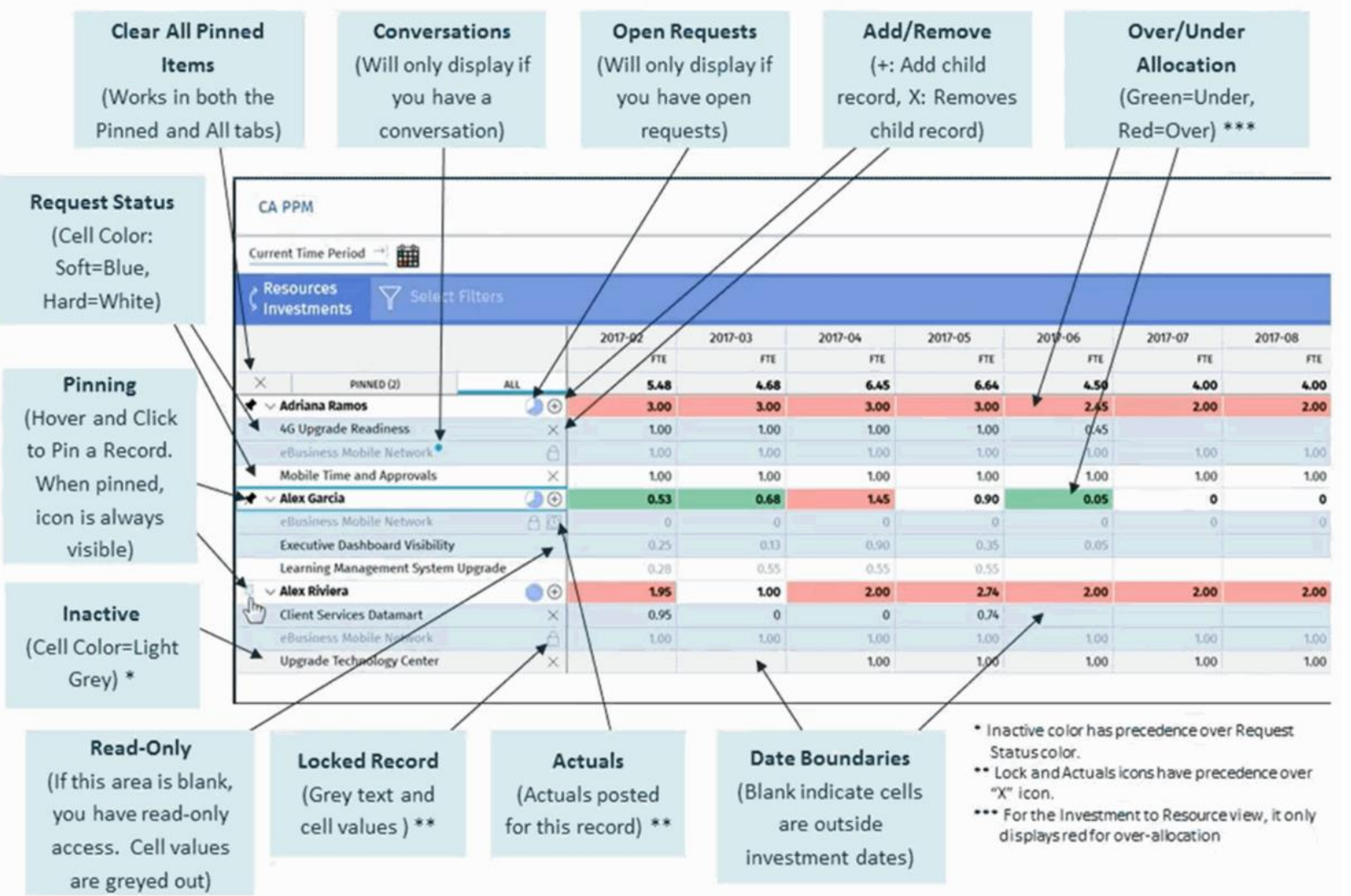

regoUniversity 2019

- The *Assignments* tab provides the ability to create and manage resource assignments all in one view.
	- 1. Utilizes the standard grid view with filters, saved views, export to .csv, etc.

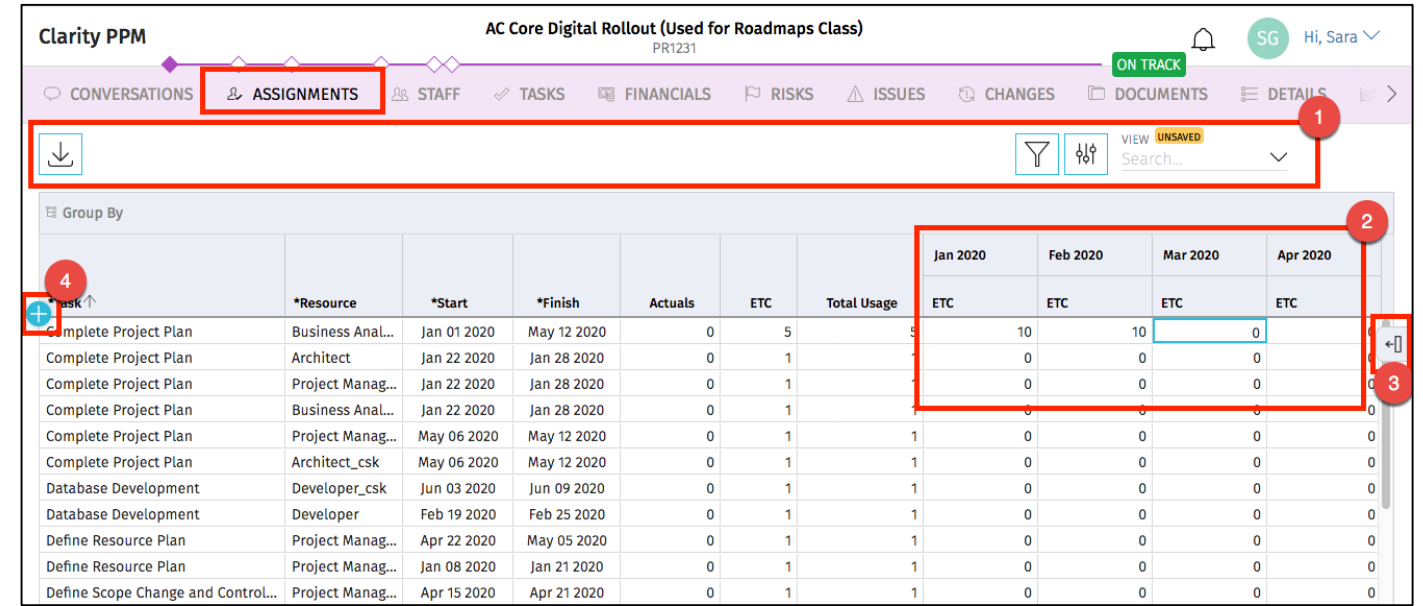

- 2. Allows for the edit and update of TSV fields, along with other Assignments fields.
- 3. Provides the new user-configurable Details Pane
- 4. Allows for the creation of new Assignments.

Note: Time-scaled metrics utilize the fiscal periods, not the calendar periods. In order to view data in a particular manner (e.g., weekly), those fiscal periods must be set up for the selected time period.

regoUniversity 2019

### Modern UX: My Tasks View Modern UX: My Tasks View

- New *My Tasks* view available on home page
- Displays tasks to which the logged in user is assigned across projects
- Can click to edit task, or mark task complete
- Highlighting indicates overdue tasks
- Click the *Projects* link in the upper right to navigate back to the Project Tile view

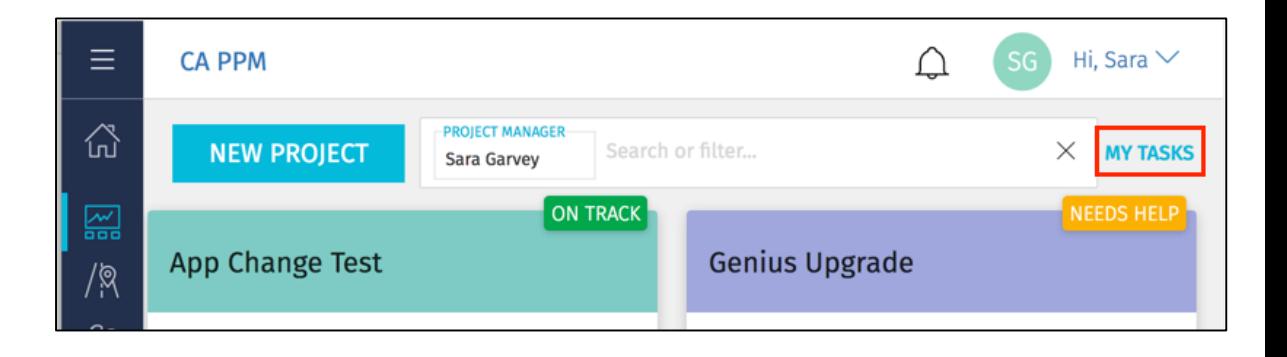

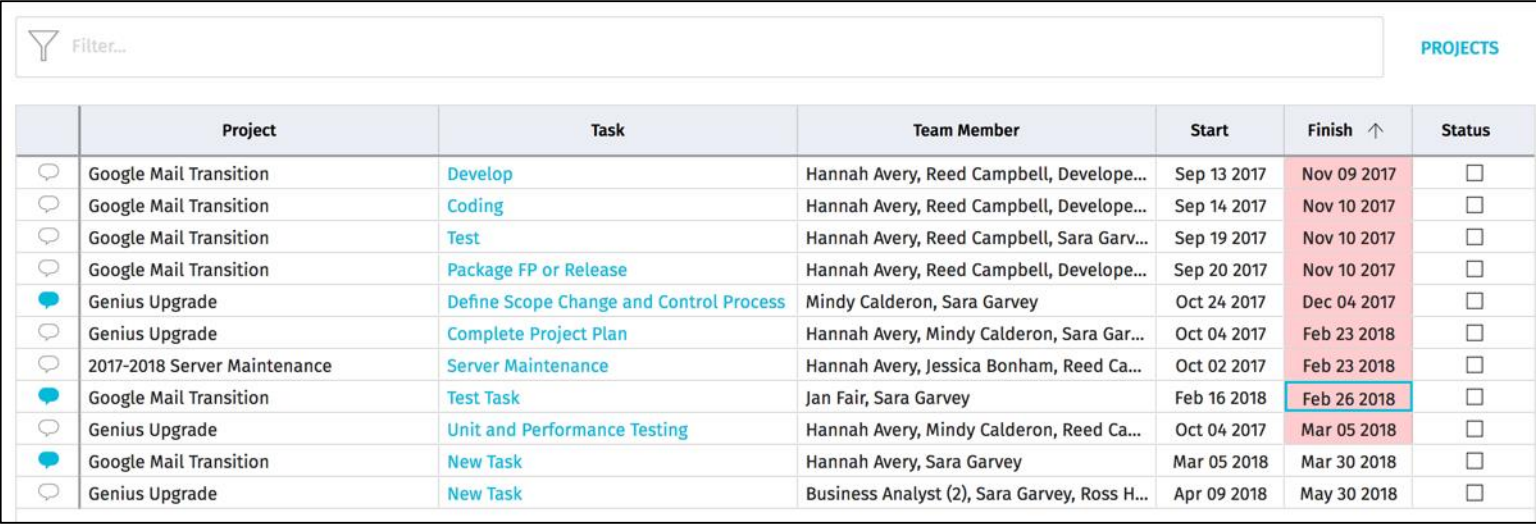

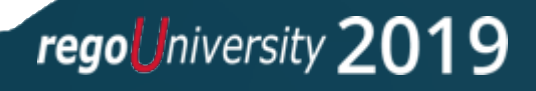

### Assign Roles and Teams to Project Teams and Tasks

- Teams and Roles may now be assigned to tasks.
- In previous versions, only named resources could be assigned to tasks.

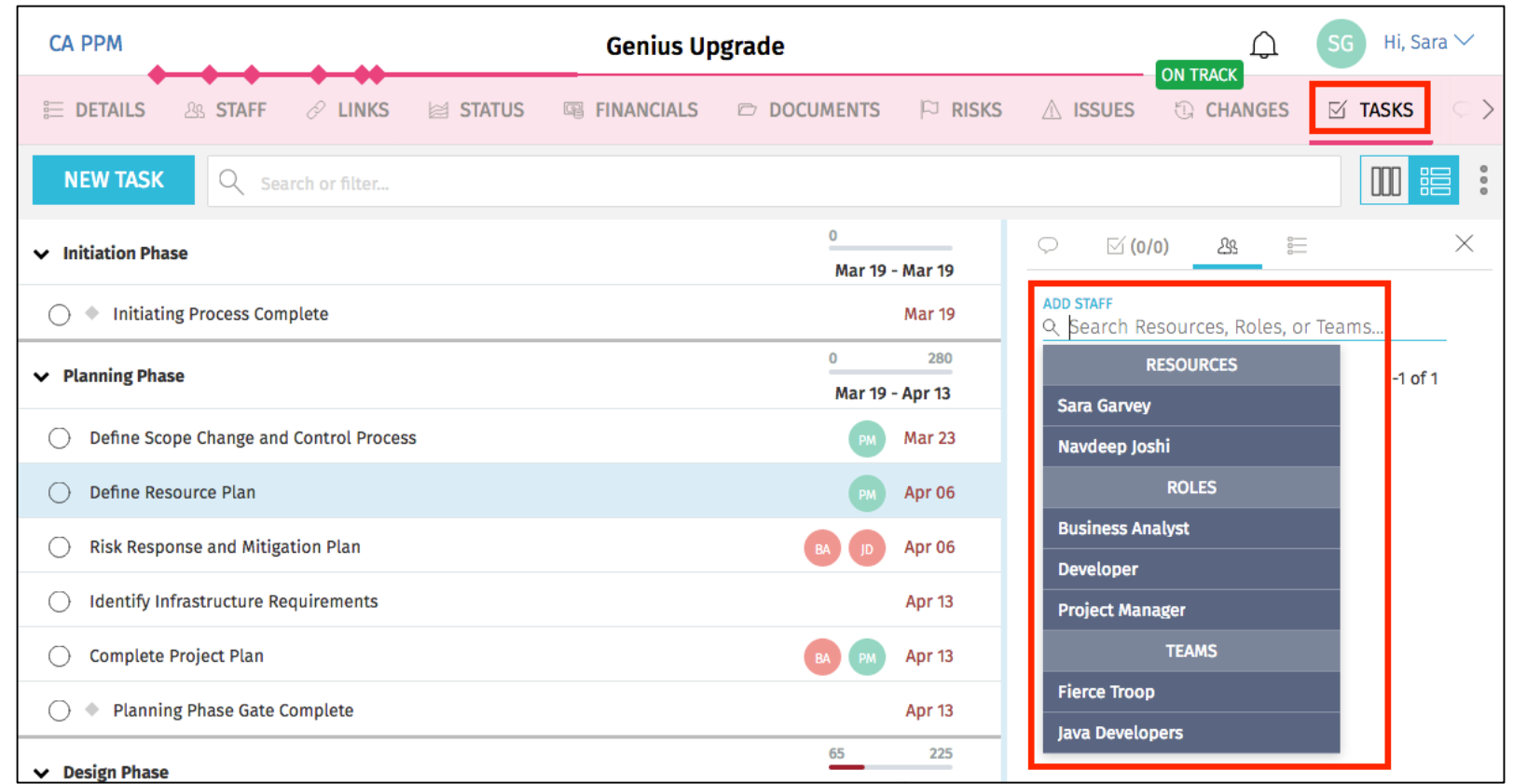

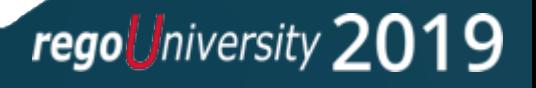

# Questions?

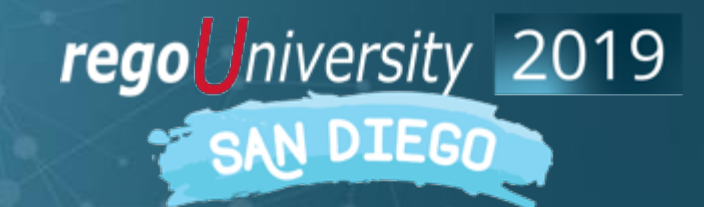

Let Rego be your guide.

## <sup>21</sup> Thank You For Attending regoUniversity

#### **Instructions for PMI credits**

- Access your account at pmi.org
- Click on **Certifications**
- Click on **Maintain My Certification**
- Click on **Visit CCR's** button under the **Report PDU's**
- Click on **Report PDU's**
- Click on **Course or Training**
- Class Name = **regoUniversity**
- Course Number = **Session Number**
- Date Started = **Today's Date**
- Date Completed = **Today's Date**
- Hours Completed = **1 PDU per hour of class time**
- Training classes = **Technical**
- Click on **I agree** and **Submit**

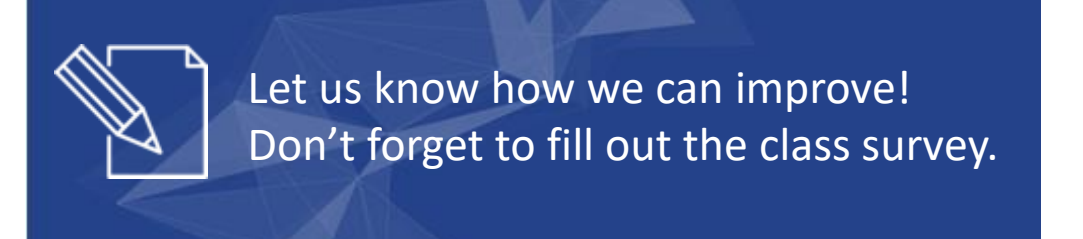

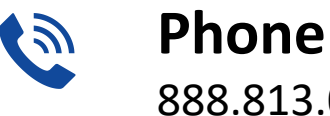

888.813.0444

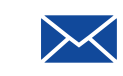

**Email** [info@regouniversity.com](mailto:info@regoconsulting.com)

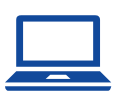

**Website** [www.regouniversity.com](http://www.regoconsulting.com/)

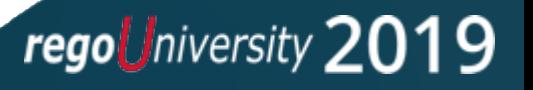

# Appendix: Resource Management Portlet **Examples**

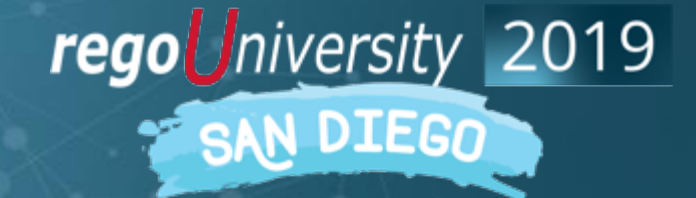

Let Rego be your guide.

### OOTB Views to Use!

• Review Unfilled Allocations for your team/department.

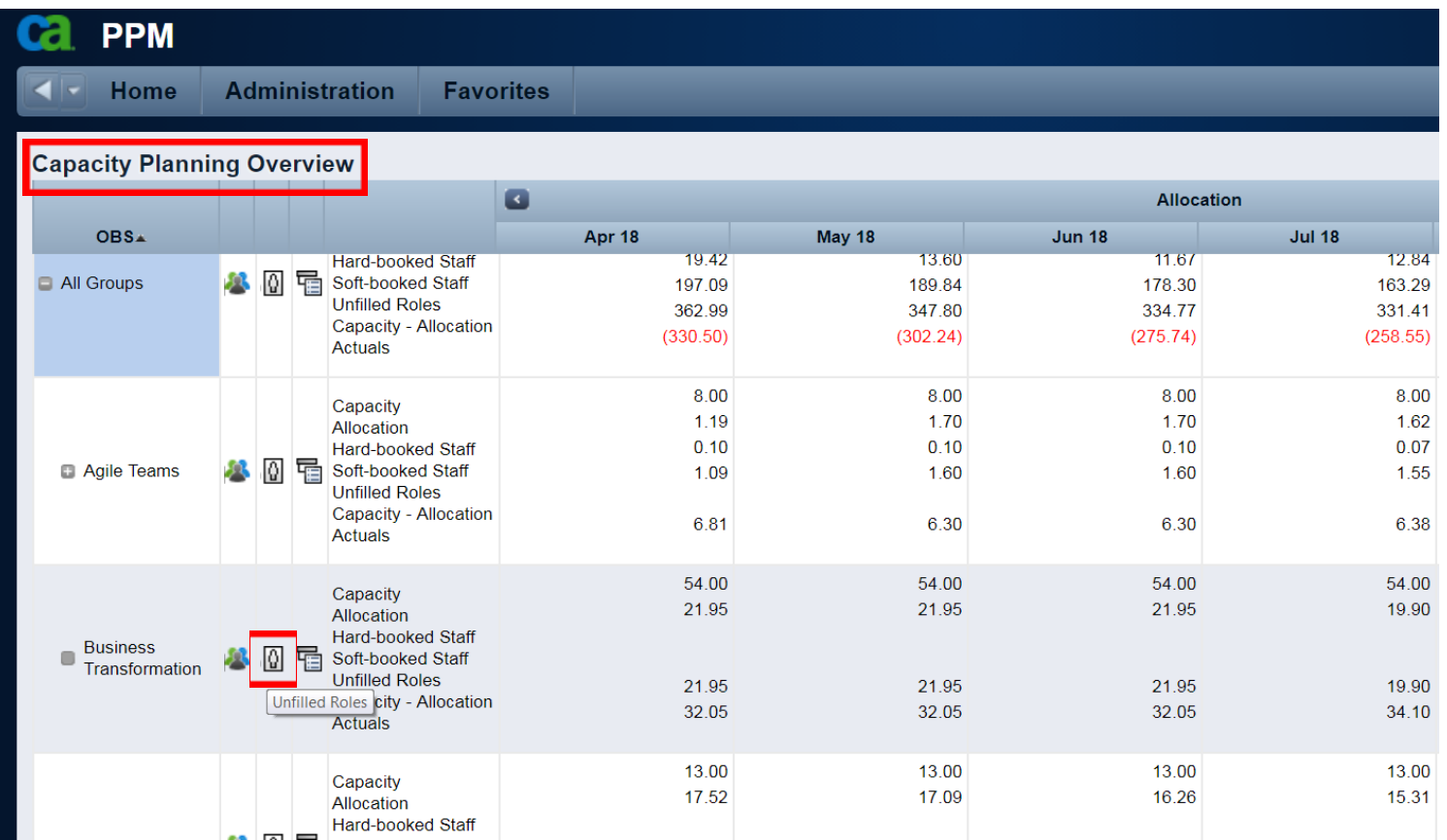

#### OOTB Views to Use!

#### • Project Level Allocations to ensure accuracy:

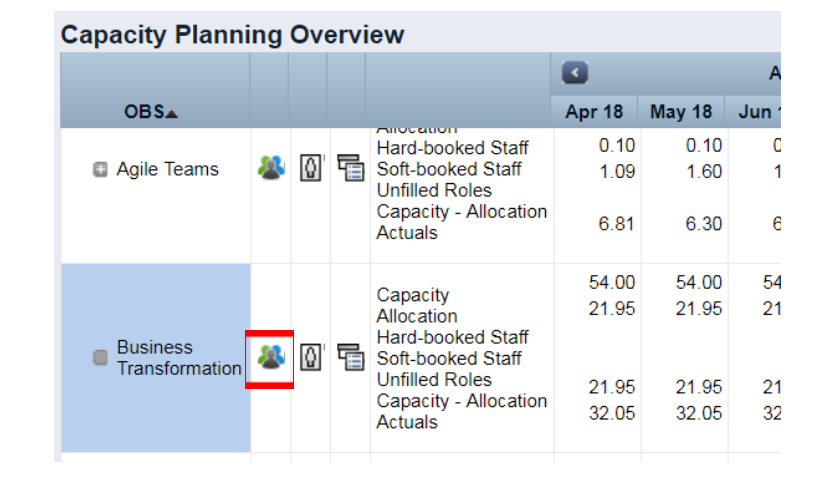

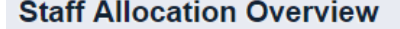

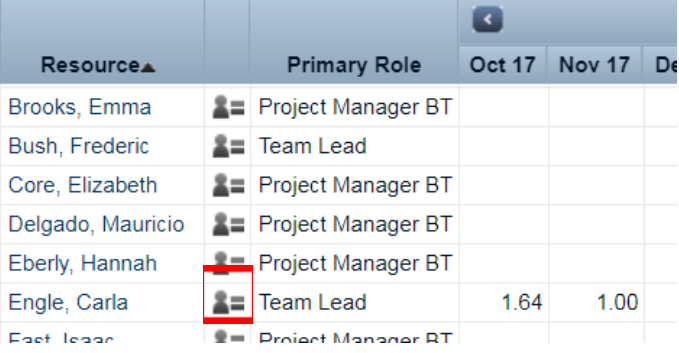

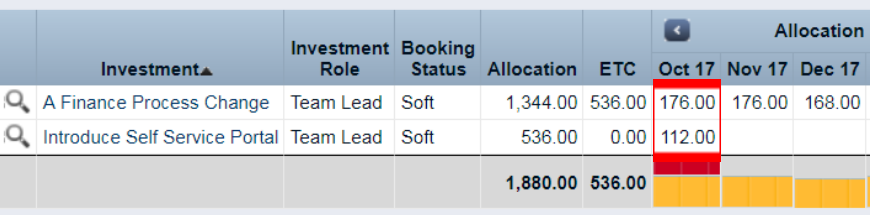

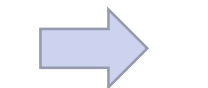

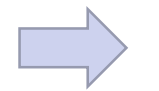

Total Department **The Contract Contract Contract Contract Contract Contract Contract Contract Contract Contract Contract Contract Contract Contract Contract Contract Contract Contract Contract Contract Contract Contract Co** 

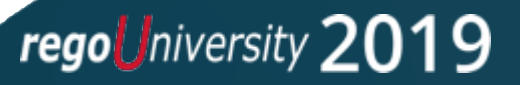

### <sup>25</sup> Task Assignments!

• All Task Assignments and Status in one Portlet:

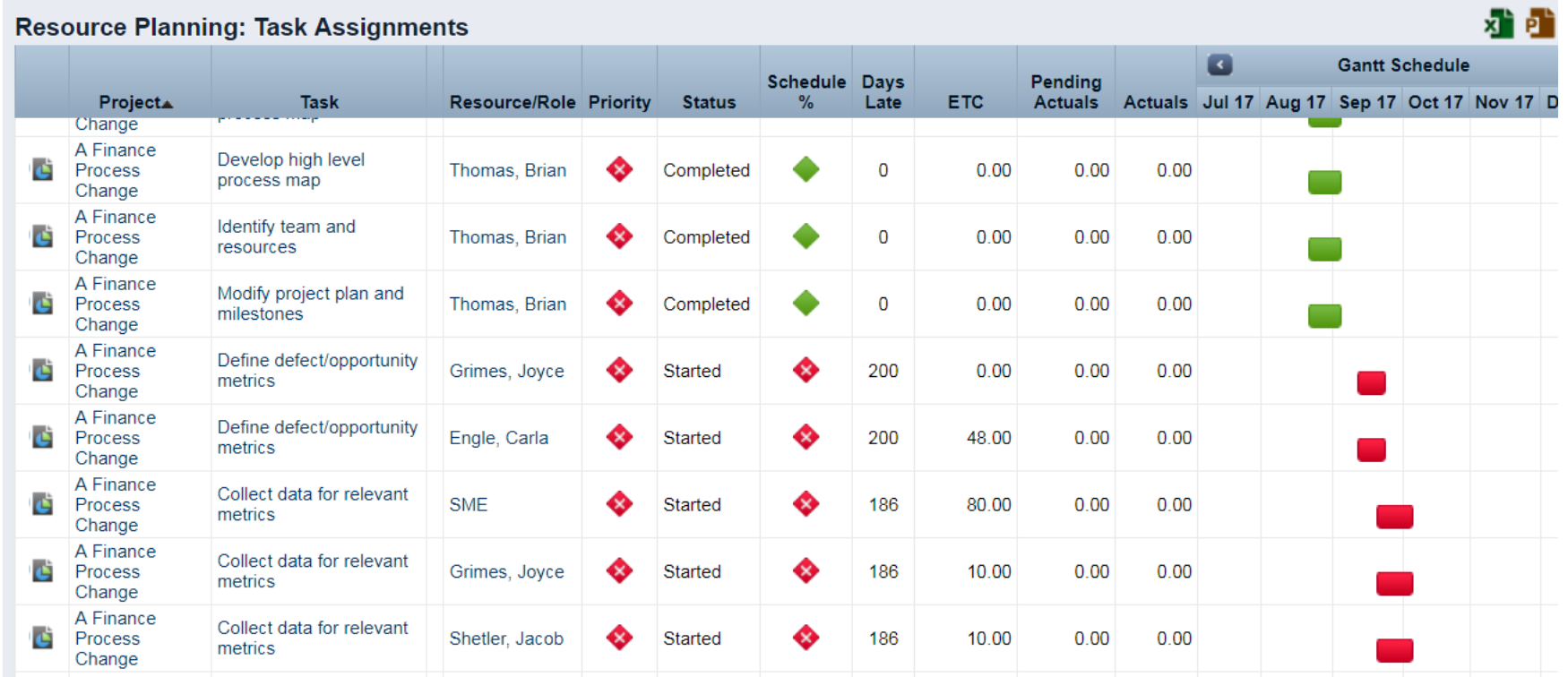

\*Team Member Task Summary is a great portlet to share with team members that may not have Clarity licenses.

regoUniversity 2019

• Total Resource and Project Details in one click:

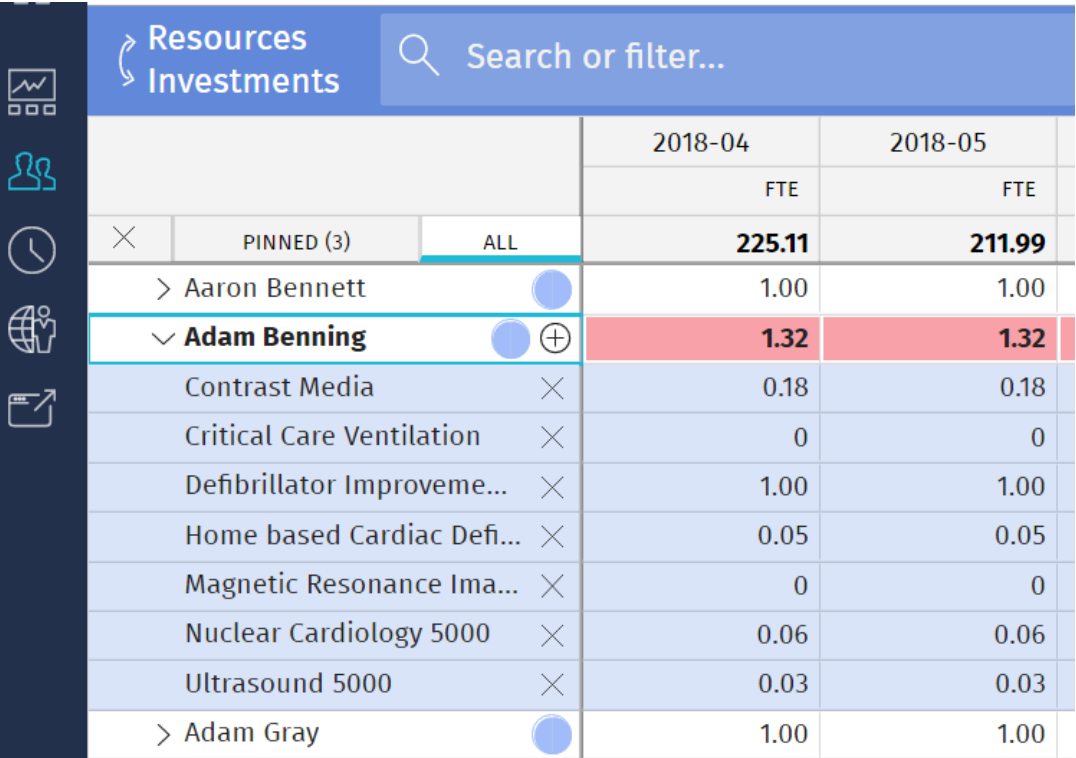

## <sup>27</sup> RegoXchange Portlets to Make Life Easier

#### • Data Issues – Resource portlet

- o Used to identify data exceptions related to resource setup.
- o This portlet helps to identify where resources are missing key data or are possibly sitting in an exception state.
- o This view will show resources that have one or many exceptions, including inactive resources.

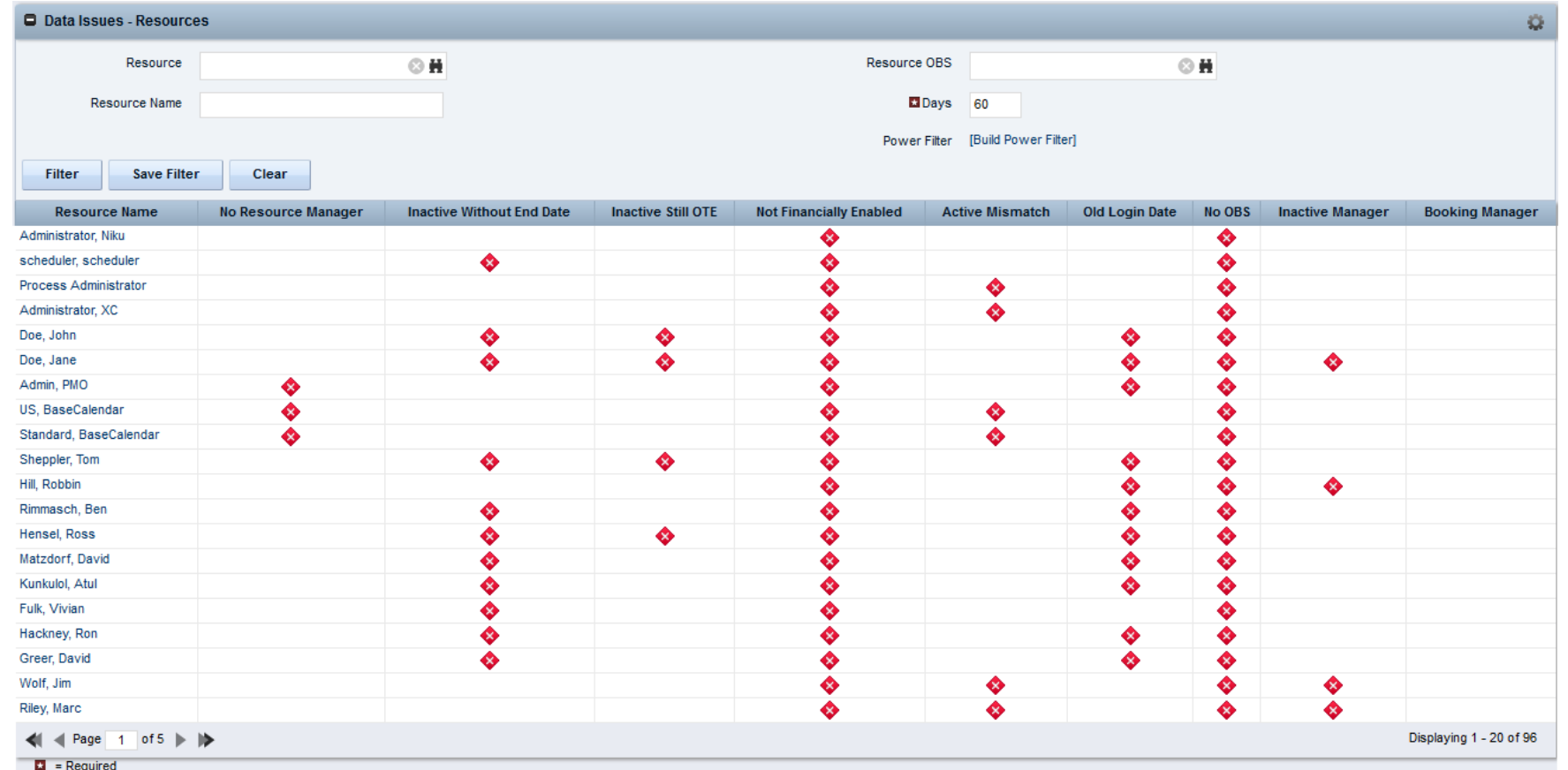

## <sup>28</sup> RegoXchange Portlets to Make Life Easier

#### • RM Governance portlet

o Provides resource availability, allocation, and comparison of the two values at 2, 4, and 8 week intervals.

o Provides an easy view into the capacity and demand for each resource.

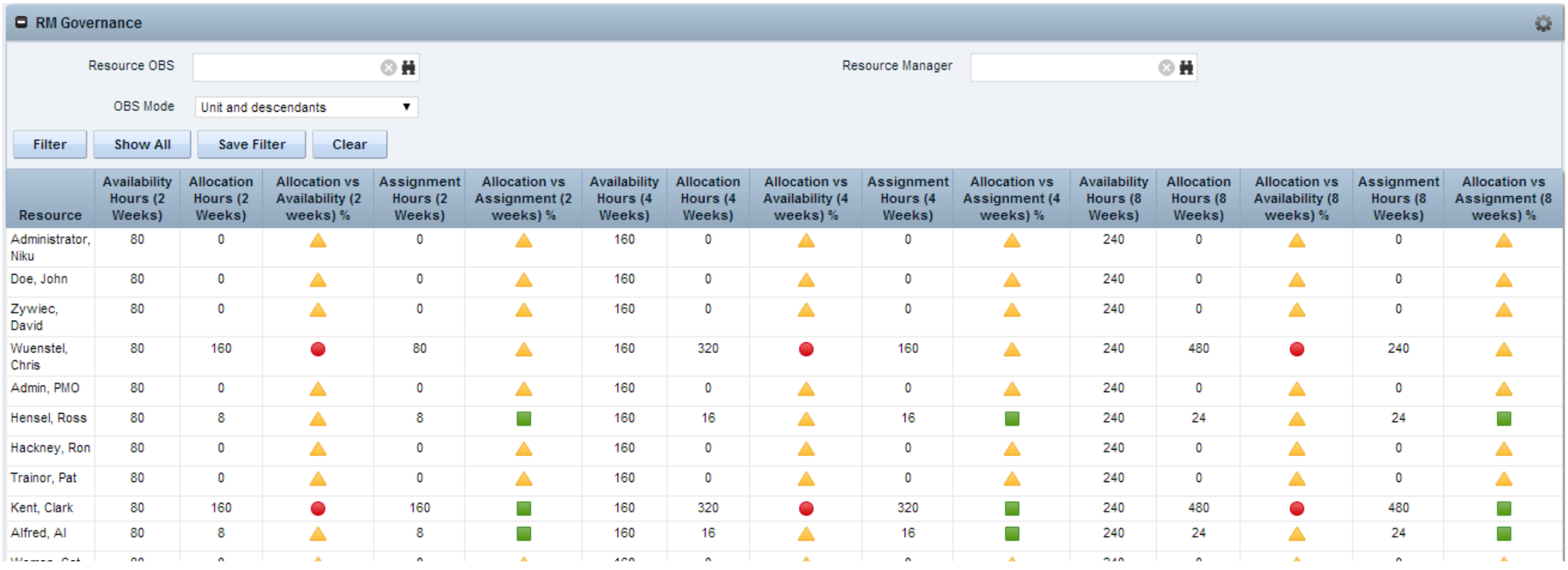

## <sup>29</sup> RegoXchange Portlets to Make Life Easier

- Capacity Graph portlet
	- o Displays Availability, Allocations, Actuals and Assignments for one or more active resource(s) in a single view
	- o Provides Resource Managers, PMOs and Executives with a simple way to analyze: Allocations vs. Availability, Allocations vs. Actuals, Allocations vs. ETC and ETC vs. Availability.

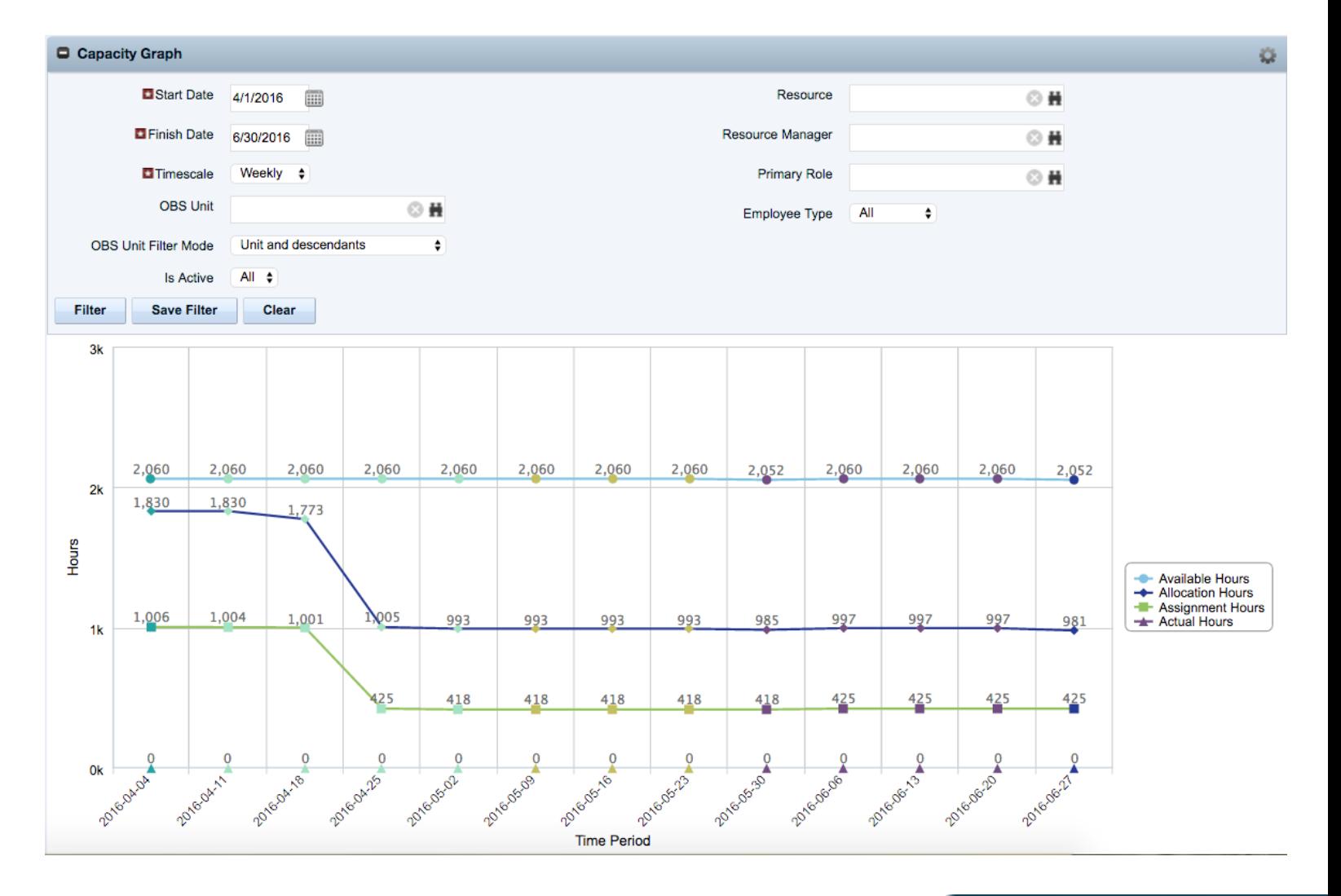